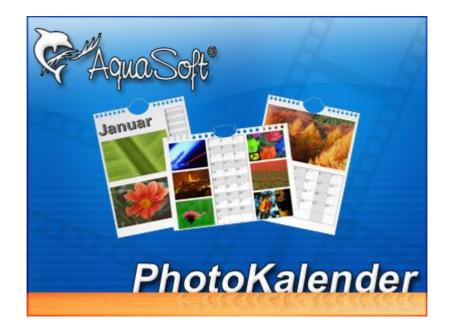

# AquaSoft ® PhotoKalender

# **User Manual**

Copyright © AquaSoft ® GmbH 1999-2009

# Contents

| 1 | Introduction                      | 1  |
|---|-----------------------------------|----|
| 1 | Welcome                           | 1  |
| 2 | AquaSoft ® PhotoKalender          | 2  |
| 1 | In 5 steps to your photo calendar | 2  |
|   | 1. Adding images                  | 3  |
|   | 2. Selecting a template           | 4  |
|   | 3. Customization                  | 5  |
|   | Start and end date                | 5  |
|   | Placeholders                      | 5  |
|   | Event lists                       | 5  |
|   | Event types                       | 7  |
|   | Highlight settings                |    |
|   | 4. Output format                  |    |
|   | Printing the photo calendar       |    |
|   | PDF photo calendar                | 10 |
|   | Separate images                   | 11 |
|   | Desktop photo calendar            | 13 |
| ~ | 5. Creating the photo calendar    | 14 |
| 2 | Templates                         | 15 |
|   | Variables                         | 16 |
|   | List of all available variables   | 16 |
| 3 | Other programs by AquaSoft        | 18 |
| 1 | AquaSoft ® DiaShow XP five        | 18 |
| 2 | AquaSoft ® Barbecue               | 19 |
| 3 | AquaSoft ® DiscMenu               | 20 |
| 4 | AquaSoft ® Multimediawerkstatt    | 21 |
| 5 | AquaSoft ® PhotoAlbum             | 22 |
| 6 | AquaSoft ® ScreenShow             | 23 |
| 7 | AquaSoft ® WebShow                | 24 |
|   | Index                             | 26 |

1

# 1 Introduction

## 1.1 Welcome

Congratulations to your decision for AquaSoft ® PhotoKalender. AquaSoft ® PhotoKalender enables you to easily create sophisticated calendars in a heartbeat. You can either jump at the templates that come with the program or generate completely to your own liking.

• In 5 steps to the finished photo calendar

Learn how you can use  $\ensuremath{\textit{AquaSoft}}\xspace \ensuremath{\mathbb{R}}\xspace$  to create sophisticated calendars in a heartbeat.

<u>Calendar types</u>

Become familiar with the different output formats of AquaSoft ® PhotoKalender.

<u>Creating templates</u>

Here you learn how to edit and create customized templates using  $\mbox{AquaSoft}\, \mbox{\ensuremath{\mathbb{R}}}$   $\mbox{PhotoKalender}.$ 

We hope you will enjoy working with AquaSoft ® PhotoKalender.

# 2 AquaSoft ® PhotoKalender

# 2.1 In 5 steps to your photo calendar

AquaSoft ® PhotoKalender leads you to the finished photo calendar in 5 steps.

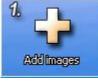

At first you select the photos that your photo calendar will be based on.

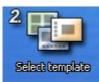

The template defines the style of the photo calendar to be created. Whether the result will look stylish or funny is being decided in this step. If you had something else in mind you can also create your own template.

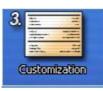

Now you can customize the selected template. Title, descriptions, and other data can easily be adjusted to let your photo calendar become unique.

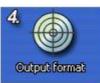

Here you select the desired output format.

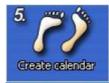

In the last step your photo calendar will be created.

2

3

#### 2.1.1 1. Adding images

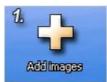

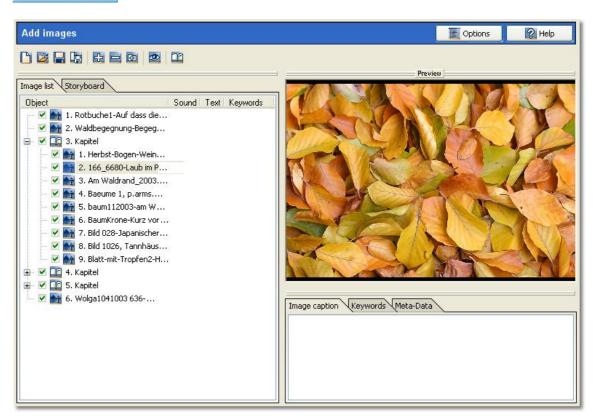

In this mandatory step you select the images for your photo calendar. A clearly arranged object list and a storyboard with preview images help to always keep the overview. Your images can be structured into chapters. These chapters are used by some templates, e.g. to display chapter titles or to show the images in a certain order.

The functions of the buttons in the upper toolbar are as follows:

Δ New image list Creates a new image list (if there are images already in the image list the list will be cleared first) E Open image list Opens a previously saved image list Save image list Saves the current image list Ù. Save image list as... Saves the current image list under a new file name 4 Add images Adds images to the image list Removes all selected images from the image list Remove images Ð Add directories Adds all images from the selected directories to the image list Original view Displays the selected image in a separate preview window 3 Inserts a chapter. It allows to structure your image list. Chapters 16 Insert chapter will be used by some templates.

#### 2.1.2 2. Selecting a template

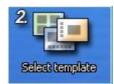

| Select template        |                                                                                                    |                                                                  |              | Help                                                                                                    |
|------------------------|----------------------------------------------------------------------------------------------------|------------------------------------------------------------------|--------------|----------------------------------------------------------------------------------------------------|
| Month calendar         | February 2007       1     7h       2     Fr       3     Sa       4     Su       5     Mo       6     Tu       7     We       8     Th       9     Fr       10     Sa       11     Su       12     Mo       13     Tu       14     We       15     Th |                                                                  |              | 6 Fr<br>7 S#<br>8 Su<br>9 Mo<br>20 Tu<br>21 We<br>22 Tr<br>23 Fr<br>23 Fr<br>24 S#<br>25 Su<br>26 Mo<br>27 Tu<br>28 We |
| Monatskalender beschri |                                                                                                    |                                                                  |              |                                                                                                    |
|                        | images of the image list.                                                                                                    | alendar splits the calender itself<br>e presets on the Internet) |              | ality preview<br>nges them around the                                                                                  |
| Monatskalender Bildbes |                                                                                                    |                                                                  | New template | Edit template                                                                                                    |

In this step you select a template. It defines the sort order and the style of the images inside the photo calendar. On the left side you will find the different templates structured in categories. By clicking on one of the thumbnails a larger preview will be displayed on the right. In this preview you can already flip through all pages of the photo calendar.

Additionally there are information displayed like author and description of the template.

The buttons at the bottom of the window are needed only if your want to edit or create templates.

4

#### 2.1.3 3. Customization

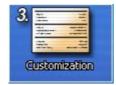

The customization is accomplished by using placeholders and event lists.

#### 2.1.3.1 Start and end date

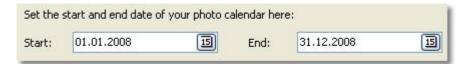

The start and end date define which date range the new photo calendar will display.

#### 2.1.3.2 Placeholders

| Customize ca    | alendar Options R Help                                                                                                    |
|-----------------|----------------------------------------------------------------------------------------------------|
|                 | provide the option for a more customized design by entering e.g. a title and the author. If and which values can be<br>on existing placeholders defined in the template. The template you selected does not contain any placeholders. |
| Calendar title: | Vacation 2007                                                                                                    |
| Author:         | AquaSoft PhotoKalender - http://photokalender.aquasoft.de                                                                                                    |
|                 |                                                                                                    |
|                 |                                                                                                    |
|                 |                                                                                                    |
|                 |                                                                                                    |
|                 |                                                                                                    |

Some templates contain placeholders that contain the title of the photo calendar, its creation date or other information. Here you can fill these placeholders with content. The information will be used in the finished calendar and also in the preview.

#### 2.1.3.3 Event lists

|          | Activate the event list that shall be used in your calendar. |
|----------|--------------------------------------------------------------|
| Holidays |                                                              |

Here you can define event lists. They contain the event that will be displayed in the calendar control element. There are two kinds of event lists.

**Standard event list** 

#### Outlook event list

All event list with a check mark will be considered in the finished photo calendar. So, in case you use a standard event list that contains the birthdays of your friends and an Outlook event list with the birthdays of your business partners all these birthdays will be displayed in the calendar

#### 1. Standard event list

Standard event lists are edited directly in **AquaSoft ® PhotoKalender**. Each list contains several events, e.g. birthdays or holidays. After clicking on "Edit event list" you can edit this event list.

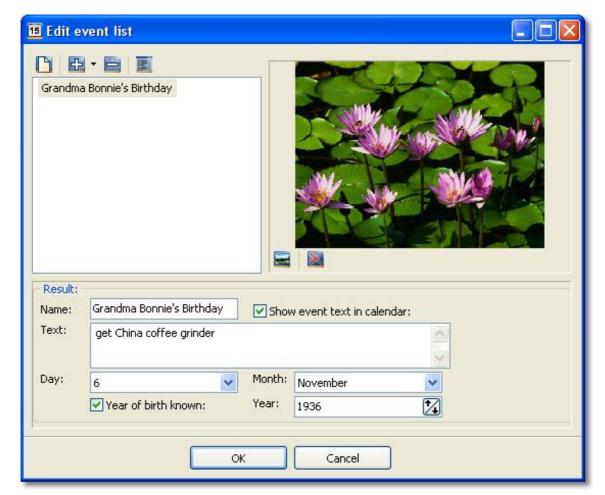

In the upper left field you see all events defined for this list. Above the toolbar is located. Its buttons start the following actions:

| 📔 Nev | v event list         | Creates a new event list (if there are already events in the event list the list will be cleared first)                                                       |
|-------|----------------------|----------------------------------------------------------------------------------------------------|
| 🔂 Nev | v event              | Adds a new event to the event list. A click directly on the icon adds a "Fix event", a click on the arrow allows to choose between different types of events. |
| 📄 Rer | nove selected events | Removes the selected events from the event list.                                                                                                    |
| E Hig | hlight settings      | Here you can edit the <u>highlight settings</u> of this event list.                                                                                           |

When clicking on an event in the list the configuration settings of this event will be displayed

7

underneath of the list box. Depending on the <u>event type</u> they can be quite different. Additionally the assigned image of the event will be displayed in the right part of the window. This image will appear in the calendar.

|          | Select image | Opens a file dialog where you can select the image that you want to be assigned to this event.                     |
|----------|--------------|----------------------------------------------------------------------------------------------------|
| $\times$ | Delete image | Removes the image again. It will not be deleted from your hard drive, only the connection to the event is removed. |

### 🖾 2. Outlook event list

Each Outlook event list imports events from Microsoft Outlook. After clicking on "Edit event list" you can edit this event list.

| 15 Edit Outlook event list |    |
|----------------------------|----|
| E                          |    |
| 🗹 Filter                   |    |
| Imported folders           |    |
| Calendars                  |    |
| - Contacts                 |    |
|                            |    |
|                            |    |
|                            |    |
|                            |    |
| Fix events                 | 10 |
| Birthdays                  |    |
| OK Cancel                  |    |
|                            |    |

For each Outlook event list you can specify which event you want to be imported from Outlook. The menu button has the following functionality:

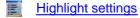

Here you can edit the highlight settings of this event list.

#### 2.1.3.4 Event types

There is a variety of events available that provide different options:

Fix event

**Birthday** 

Common to all of them is the drop-down box "Period" that allows to change the kind of the event at any time, and the input field "Name" where you can type the text that will later appear near the event in the calendar.

#### **Fix events**

| Name: | Fix event  | Period: | fix | ~ |
|-------|------------|---------|-----|---|
| Date: | 01.12.2007 | 15      |     |   |

## **Birthdays**

| Name: | Birthday             | Period: | Birthday | ~ |
|-------|----------------------|---------|----------|---|
| Day:  | 1                    | Month:  | December | ~ |
|       | Vear of birth known: | Year:   | 2007     | 1 |

In contrast to the <u>fix events</u> you can specify for birthdays if you know the year of someone's birth or not. If you don't the calendar will nonetheless display the person's birthday every year.

#### 2.1.3.5 Highlight settings

| Highlight settings            | × |
|-------------------------------|---|
| Fix event<br>Calculated event |   |
| Birthday                      |   |
| Time frame<br>Today           |   |
|                               |   |
|                               |   |
|                               | _ |
|                               |   |
| Color                         |   |
| Background color:             |   |
| L.                            |   |
| OK Cancel                     |   |
|                               |   |

The highlight settings specify how the events of **one** event list will be displayed in the calendar. If another event list that is used in the calendar has different settings then the respective settings of the event list an event belongs to will be used.

You specify the highlight settings for each <u>event type</u>. In the calendar each event of this type that belongs to this list will use these settings.

#### The possible settings are:

Background color: This color defines the background of the event.

#### 2.1.4 4. Output format

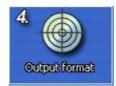

For the creation of the photo calendar you have the choice between four different output formats.

O Print photo calendar

O Save photo calendar as PDF file

O Create desktop photo calendar

Save photo calendar as a sequence of image files

Here you select the type of the photo calendar to be created. Depending on the output format you need to make different settings in <u>Step 5</u>.

#### 2.1.4.1 Printing the photo calendar

| Create calendar                                                          | Options | Relp |
|--------------------------------------------------------------------------|---------|------|
| Print photo calendar                                                     |         |      |
| You've decided to print the photo calendar.                              |         |      |
| You can now select the printer and specify the page settings.            |         |      |
| Selected printer:<br><no printer="" selected=""><br/>Select printer</no> |         |      |
| Start                                                                    |         |      |
|                                                                          |         |      |
|                                                                          |         |      |

If you wish to print your photo calendar you only have to make a few settings. Via "Select printer" the following dialog opens:

| Settings                                  |                                                                   | × |
|-------------------------------------------|-------------------------------------------------------------------|---|
| Printer select<br>Printer:<br>Resolution: | tion:<br><u>\\SERVER\Brother MFC-9880 USB</u> Settings<br>300 dpi | ] |
| -                                         | OK Cancel                                                         |   |

Here you can select the printer you want to use and configure it via "Settings".

Now simply click "Start" and your photo calendar will be printed.

#### 2.1.4.2 PDF photo calendar

| Create calendar                                                       | Options | Help       |
|-----------------------------------------------------------------------|---------|------------|
| Create PDF photo calendar                                             |         |            |
| You've decided to create the photo calendar as PDF-file.              |         |            |
| Please enter the remaining necessary data to start with the creation. |         |            |
| Target file name:                                                     |         |            |
| "E:\My Calendars\Year Calendars\Calendars 2008\Flowers.pdf"           |         |            |
| PDF settings PDF files can have different sizes and image quality     |         |            |
| depending on their compression.                                       |         |            |
| Show PDF file after creation                                          |         |            |
|                                                                       |         |            |
|                                                                       |         |            |
| Start                                                                 |         |            |
|                                                                       |         |            |
|                                                                       |         |            |
|                                                                       |         |            |
|                                                                       |         | The second |
|                                                                       |         |            |
| States - States -                                                     |         |            |
|                                                                       |         |            |

To create a photo calendar as PDF file you only need to specify the file location and name of the calendar. Optionally you can also use the PDF settings to adjust file size and quality.

| Settings 🛛 🔀                                                                                                    |
|----------------------------------------------------------------------------------------------------|
| PDF compression:<br>✓ Compress PDF-text contents (recommended)<br>✓ Compress images (recommended)<br>Image quality 100 💢 % (100 = best)<br>Resolution 300 🕵 dpi |
| OK Cancel                                                                                                    |

#### 2.1.4.3 Separate images

| Create calendar                                                                                            | 1                                     | Options | R Help |
|----------------------------------------------------------------------------------------------------|---------------------------------------|---------|--------|
| Export photo calendar as separate image<br>You've decided to export each page of the photo calendar as a   |                                       |         |        |
| file.<br>You can now specify the image format and resolution in which th<br>saved.                         | -                                     |         |        |
| Target directory:                                                                                          |                                       |         |        |
| E:\My Calendars\Year Calendars\Calendars 2008                                                              | 10 X 15                               |         |        |
| Output settings:<br>21,00 × 29,70 cm (2480 × 3508 pixels, 300 dpi),<br>File format: jpg<br>Output settings | 13 × 19   20 × 30   35 × 50   50 × 75 |         |        |
| Start                                                                                                    |                                       |         |        |
|                                                                                                    |                                       |         | -      |
|                                                                                                    |                                       |         |        |

When exporting to separate images each page of the photo calendar will be saved as one image. You have to specify the target directory for the image files. Additionally, via "Output settings", you can exactly configure the type and quality of the images to

be created .

| Settings                                                                                                    |                                                                                                    |
|----------------------------------------------------------------------------------------------------|----------------------------------------------------------------------------------------------------|
| Page size:     Width:   21,00   21,00   20,00   ∞     Height:   29,70   20,00   ∞   ∞     dpi:   300,00   ∞   2480 x 3508 pixels                                                                                                    |                                                                                                    |
| Image format:<br>GIF (*.gif)<br>JPEG 2000 (*.jp2)<br>JPEG 2000 Codestream (*.jpc)<br>LuraWave (*.lwf)<br>PCX (*.pcx)<br>Portable Network Graphics (*.png)<br>Tagged Image File Format (*.tif,*.tiff)<br>TrueVision Targa (*.tga)<br>Windows Bitmaps (*.bmp) | Selected format:<br>JPEG (*.jpg;*.jpeg)<br>Format options<br>Some image formats have<br>additional settings, like<br>compression etc. You can<br>change these settings in<br>Format Options. |
| ОК                                                                                                    | Cancel                                                                                                    |

#### 2.1.4.4 Desktop photo calendar

| Create calendar                                                                                                    | Options | Help |
|----------------------------------------------------------------------------------------------------|---------|------|
| Create desktop photo calendar                                                                                                    |         |      |
| You've decided to set up a desktop photo calendar.                                                                                                    |         |      |
| Do you want to install the calendar on your PC, or do you want to distribute it to others?                                                                                                    |         |      |
| O Install desktop photo calendar on your own PC                                                                                                    |         |      |
| O Prepare desktop photo calendar for distribution                                                                                                    |         |      |
| Your photo calendar will be packaged into a file that you can distribute<br>conveniently. This file can be started directly and contains all necessary<br>data including your images.<br>File name of the photo calendar:<br>"E:\My Calendars\Year Calendars\Calendars 2008\Flowers.exe" |         |      |
| Calendar settings                                                                                                    |         |      |
| Start                                                                                                    |         |      |
|                                                                                                    |         |      |
|                                                                                                    |         |      |

DesktopKalender is a program that resides in the Windows SysTray. It changes either according to pre-defined intervals or by setting the pages of the photo calendar manually that will then be displayed on the desktop background.

The desktop photo calendar can either be created for the use on your own computer or for distribution. On your own computer it will start directly after creation. Before starting the creation for distribution you have to specify a target directory and file name. It can also be specified whether or not to compress it to a ZIP file, and a few other settings are possible as well.

After DesktopKalender has been started it can be configured via a right-click on the icon in the SysTray.

| D Update               |  |
|------------------------|--|
| 📰 Settings             |  |
| ✓ Autostart            |  |
| 1 About                |  |
| 🔀 DesktopKalender Exit |  |

| Settings 🛛 🗙                                                                                                |
|----------------------------------------------------------------------------------------------------|
| Refresh:     When desktop calender starts     Update interval     Interval:   30 1/2 min     Default values |
| OK Cancel                                                                                                   |

## 2.1.5 5. Creating the photo calendar

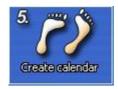

In the last step your photo calendar is being created. Depending on your selection of the <u>output</u> <u>formats</u> you will be asked to provide a few final information.

After the creation of your photo calendar the following dialog will inform you about the result. If errors occurred they will be displayed as well.

| 📧 Summary |                                                   |  |
|-----------|---------------------------------------------------|--|
|           | The photo calendar has been created successfully. |  |
|           | ОК                                                |  |

# 2.2 Templates

Custom templates can be created in <u>Step 2</u>. Existing templates can also be edited.

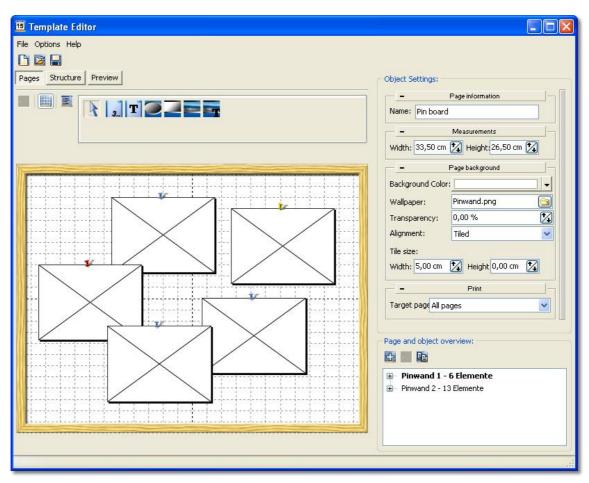

Basically a template consists of a number of pages and a structure that displays the pages in a certain order. The image list created in <u>Step 1</u> will be used as reference.

#### 2.2.1 Variables

16

Different variables can be used in the template editor. The correct format is %variable%.

#### Example:

"Calendar for the year %calenderyear%" would become (provided the calendar start date is in year 2008) "Calendar for the year 2008"

#### 2.2.1.1 List of all available variables

Commonly used variables:

| Variable - German  | Variable - English | Description                               | Example              |
|--------------------|--------------------|-------------------------------------------|----------------------|
| kalenderstartdatum | calendarstartdate  | Start date of the calendar                | "<br>01/01/200<br>7" |
| kalenderenddatum   | calendarenddate    | End date of the calendar                  | "12/31/20<br>07"     |
| kalenderdatum      | calendardate       | Date that the calendar currently displays | "07/10/20<br>07"     |
| monat              | month              | Current month as number                   | "12" for<br>December |
| monatsname         | monthname          | Current month as name                     | "Decembe<br>r"       |
| kalenderwoche      | calendarweek       | Current calendar week                     | "34"                 |
| kalenderjahr       | calendaryear       | Current year                              | "2007"               |
| wochenimjahr       | weeksinyear        | Number of weeks in the current year       | "52" or<br>"53"      |
| kalendertag        | calendarday        | Current day in the year                   | "151"                |
| tageimjahr         | daysinyear         | Number of days in the current year        | "365" or<br>"364"    |

Variables that only apply inside calendar control elements:

| Variable - German             | Variable - English       | Description                                                                                | Ex<br>am<br>ple              |
|-------------------------------|--------------------------|--------------------------------------------------------------------------------------------|------------------------------|
| kalenderelementstartdatu<br>m | calendarelementstartdate | Start date of the calendar element<br>(can be used for the calculation of<br>the end date) | "<br>01/<br>01/<br>20<br>07" |

Variables that only provide the name of the day:

| Variable - German | Variable - English | Value    |
|-------------------|--------------------|----------|
| montag            | monday             | "Monday" |

Copyright © AquaSoft ® GmbH 1999-2009

| montagkurz     | mondayshort    | "Mo"        |
|----------------|----------------|-------------|
| dienstag       | tuesday        | "Tuesday"   |
| dienstagkurz   | tuesdayshort   | "Tu"        |
| mittwoch       | wednesday      | "Wednesday" |
| mittwochkurz   | wednesdayshort | "We"        |
| donnerstag     | thursday       | "Thursday"  |
| donnerstagkurz | thursdayshort  | "Th"        |
| freitag        | friday         | "Friday"    |
| freitagkurz    | fridayshort    | "Fr"        |
| samstag        | saturday       | "Saturday"  |
| samstagkurz    | saturdayshort  | "Sa"        |
| sonntag        | sunday         | "Sunday"    |
| sonntagkurz    | saturdayshort  | "Su"        |

18

# 3 Other programs by AquaSoft

AquaSoft PhotoKalender is just one of many useful programs created by AquaSoft. On the following pages you can find additional programs with interesting features and useful enhancements.

# 3.1 AquaSoft ® DiaShow XP five

AquaSoft ® DiaShow XP five - Slide shows for DVD player and PC!

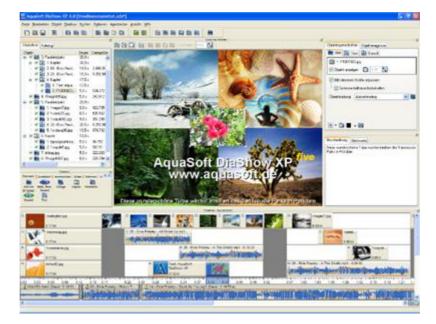

AquaSoft ® DiaShow XP five is an application that lets you assemble pictures to a presentation and replay them time-controlled, just like a real slide show. AquaSoft ® DiaShow XP five collects all the pictures you select in a list of pictures and, if you wish, connects each picture with sounds, music, custom comments and a great selection of transition effects. You can edit your pictures to you liking using the Integrated Image Editor. Finished projects can be burned on data CDs. If you want to export your show to a format readable by a DVD player you create a video and burn it on VideoCD or SuperVideoCD. You don't need any additional software for the creation of the video and the burning process. All this does AquaSoft ® DiaShow XP five for you.

Aside from this core functionality there are many more **powerful features**:

- **DiaShow XP five** has a catalog that will display your pictures and also has search functionality. This catalog is also part of the Slideshow-Player.
- DiaShow XP five has sort functionality.
- The Sound Wizard of **DiaShow XP five** lets you record comments to your pictures. If you replay such a comment in **DiaShow XP five** then the volume of the background music decreases.
- The Integrated Image Editor makes the use of other image editing applications almost superfluous.
- With the Import Wizard you can import your photos directly from a scanner or digital camera into **DiaShow XP five**.
- The PowerPoint Import Wizard imports MS PowerPoint presentations.

More information on the Internet: www.diashow.aquasoft.de

# 3.2 AquaSoft ® Barbecue

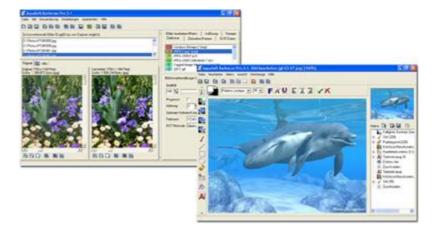

The new image processing software AquaSoft ® Barbecue

The new image processing and managing software **AquaSoft ® Barbecue** is photo studio as well as image factory. With just a few clicks you design your images yourself. The new built-in undo functionality makes mistakes practically impossible. Macros are being created using the mouse - as easy as never before. All steps in the process can be saved and are reusable for an unlimited amount of images. **AquaSoft ® Barbecue** takes into consideration the development of digital photography. Therefore we integrated JPEG-2000 and the reading and writing of EXIF data. Thus **AquaSoft ® Barbecue** becomes a must for all owners of digital cameras. An extensive manual in PDF format is waiting for you, as well.

Some features:

- · changing resolution and formats
- evaluating EXIF data and their use as renaming information
- static integration of water marks, stamps, logos, texts and own drawings into the image
- zoom functionality
- extensive image editing program

For instance you can convert hundreds of blue-cast, to dark 640x480 BMP images into colour corrected 320x200 JPEG images, for which you can set the compression rate, that are fit for the Internet. Especially the integration of image editing, file conversion, the writing of JPEG2000 and Lurawave into an automated batch conversion makes it a program that the community has been waiting for for a long time.

In short, AquaSoft ® Barbecue is a batch-image-converter with image editing functionality.

More information on the Internet: www.barbecue.aquasoft.de

# 3.3 AquaSoft ® DiscMenu

AquaSoft ® DiscMenu - Your professional CD-ROM-Publishing-System

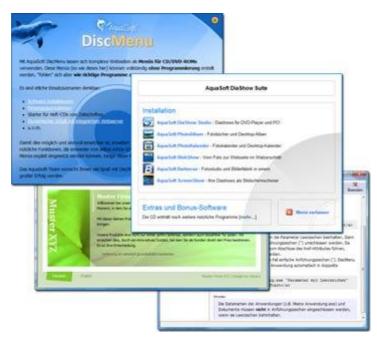

You have the best contents but nobody looks at them? Endless amounts of data can be stored on CDs or DVDs. But it needs a lot of care to make these data accessible to the user. What if you could organize the contents of your CD through easily to create HTML-pages? Great idea! What's missing now is a suitable environment because a normal web browser for displaying the page neither looks professional nor does it provide the opportunities to customize its look. On top of that there are quite a few obstacles to overcome. Good that there is **AguaSoft ® DiscMenu**.

The start menu for your CD or DVD:

- the auto-start menu for your installation file and other applications
- the business card of your company with navigation
- your product presentation on CD or DVD as advertisement
- the information system for your documentation
- a new way for your multi-media application

You want to distribute eLearning-products or start eBooks, audio books, movie or sound files from CD?

AquaSoft ® DiscMenu provides the features of a multi-media authoring system!

More information on the Internet: www.discmenu.aquasoft.de

20

# 3.4 AquaSoft ® Multimediawerkstatt

#### Multimediawerkstatt - digital learning - a child's play

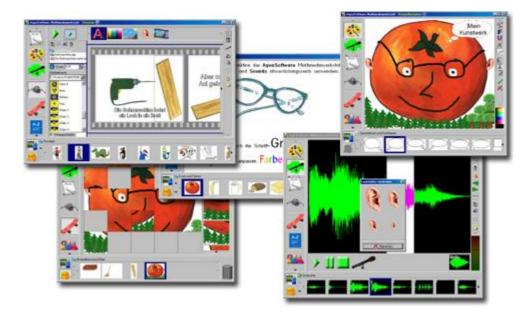

AquaSoft ® Multimediawerkstatt is a software for playfully learning the use of computers and media. Designed for children in grade school Multimediawerkstatt is an open creativity platform that combines painting, writing, voice recording and presenting in one program.

#### Intuition and esprit - childlike fantasy burnt on CD

Due to its intuitive comprehensibility **Multimediawerkstatt** is particularly suited for young students and users without any computer experience. Almost in no time adventures are cast in digital format, and different sources are connected to self-running presentations. Just like a slide show are the stories of our children replayed on computer or burnt on an auto-starting CD. A multimedia software with esprit for school and leisure time.

More information on the Internet: www.multimediawerkstatt.aquasoft.de

# 3.5 AquaSoft ® PhotoAlbum

AquaSoft ® PhotoAlbum - Get more out of your photographs

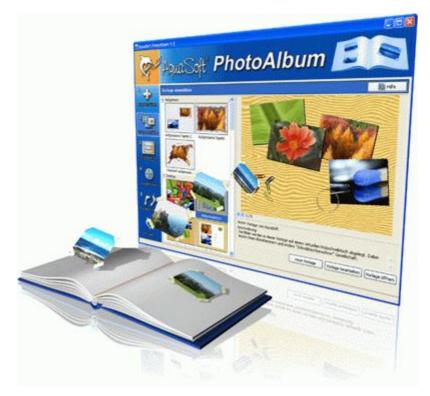

Digital photos are great but they aren't everything. You will come to a point where you wish you could look at them in print. That's way you can say, paper photographs are alive and well.

With **AquaSoft ® PhotoAlbum** you can offer more than just lose photos to the admirers of your artwork. No boring albums but exciting effects give your pictures center stage. Whether you want to spice up your desktop, produce creative photo books or wake up your printer from its hibernation is up to you. In **AquaSoft ® PhotoAlbum** everyone finds what is needed.

And these are the three easy steps:

- adding images
- selecting a template
- creating the photo album

AquaSoft ® PhotoAlbum already comes with many prepared templates. But with the integrated template editor you can design your album to the smallest details yourself, as well. There are no limits. Title pages, chapters, thumbnail view (contact print) and much more can be designed and positioned. Create professional photo books just as easy as funny ones, e.g. with pictures that seem like pasted in.

Enough of always the same desktop wallpaper? With the integrated Desktop-Album you can revive the memories of your last holidays. It's not just a simple one-after-the-other of your photos but they are professionally embedded in an interesting environment.

More information on the Internet: www.photoalbum.aquasoft.de

22

# 3.6 AquaSoft ® ScreenShow

AquaSoft ® ScreenShow - Take a break and enjoy your pictures.

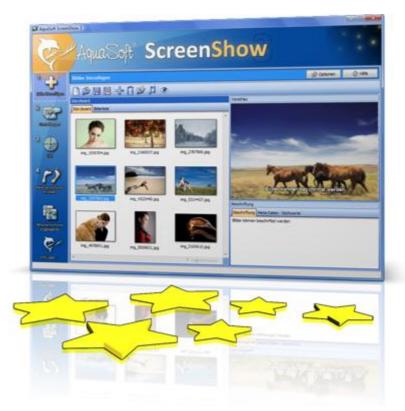

People always have been charmed by moving pictures. Put the magic of your photos on your screen. With **AquaSoft ® ScreenShow** you can create your own photo screen savers with impressing transitions and background music. And it can be done with just a few mouse-clicks. You can use these screen savers on your own PC or you can distribute them, e.g. per eMail.

And these are the three easy steps:

- adding images
- entering a title
- creating the screen saver

More information on the Internet: www.screenshow.aquasoft.de

# 3.7 AquaSoft ® WebShow

AquaSoft ® WebShow - Waltzing from a photo to a website

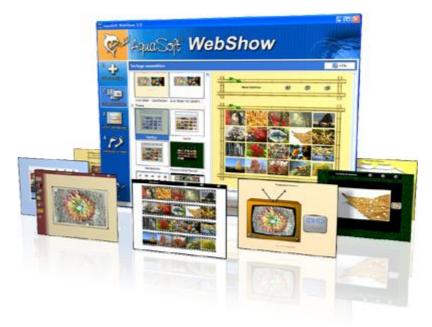

While the Vienna Waltz uses three steps converts the program **AquaSoft ® WebShow** your photos into a ready-to-go website. That's right! In just three steps a complete website is created including picture frames, background, thumbnail navigation and, if you wish, transition effects.

And these are the three easy steps:

- adding images
- selecting a template
- launch the website

Whether for family or for presentations in the company, for you it is important to embed your photos and pictures into a pleasing Internet site with just a few clicks. From the abundance of web templates you can create a professional web project with overview page (thumbnails), navigation buttons and comments.

And those who want can dance the foxtrot. Then there is a fourth step available for setting the page properties where all possible configuration can be made. E.g. you choose a picture frame, a certain background color, a button style - even whole themes are available. Due to the powerful, XML-based scripting language of the templates you can create your very own templates, as well. There are virtually no limits: you can use everything that is supported bei HTML, PHP, ASP, Javascript etc. Again, you can but you don't have to. Because **AquaSoft ® WebShow** has almost everything prepared for you.

More information on the Internet: www.webshow.aquasoft.de

Other programs by AquaSoft 25

# Index

Customization 5 **Birthdays** 7 End date 5 Event lists 5 Event types 7 Fix events 7 Highlight setting 8 Outlook event list 5 Placeholders 5 Standard event list 5 Start date 5

# - E -

EXIF-Data 19

# - | -

Image editing software 19

# - 0 -

**Other Products** AquaSoft ® Barbecue 19 AquaSoft ® DiscMenu 20 AquaSoft ® Multimediawerkstatt 21 AquaSoft ® PhotoAlbum 22 AquaSoft ® ScreenShow 23 AquaSoft ® SlideShow XP five 18 AquaSoft ® WebShow 24 Barbecue 19 DiscMenu 20 Multimediawerkstatt 21 PhotoAlbum 22 ScreenShow 23 SlideShow XP five 18 WebShow 24 Other programs 18 Output format 9 Desktop photo calendar 13 PDF 10 Printing 9 Separate images 11

# - S -

Steps 2 1 Adding images 3 2 Selecting a template 4 3 Customization 5 4 Output format 9 5 Creating the photo calendar 14

# - T -

Templates 15 available variables 16 Variables 16

# - W -

Welcome 1

26

AquaSoft PhotoKalender - Help

Copyright © AquaSoft ® GmbH 1999-2009

Visit us on the Internet: www.aquasoft.de

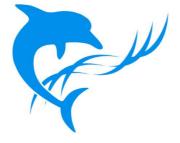